## 新竹縣政府稅務局

印花稅大額憑證繳納網路申報簡易操作步驟

※本步驟須於申請印花稅大額憑證總繳網路申報帳號經「核准」後方可操作! **1**、進入本局網站首頁,點選印花稅項下之「網路申報」,連結至地方稅網路申 、 報首頁(或直接進入地方稅網路申報作業網站 https://net.tax.nat.gov.tw )

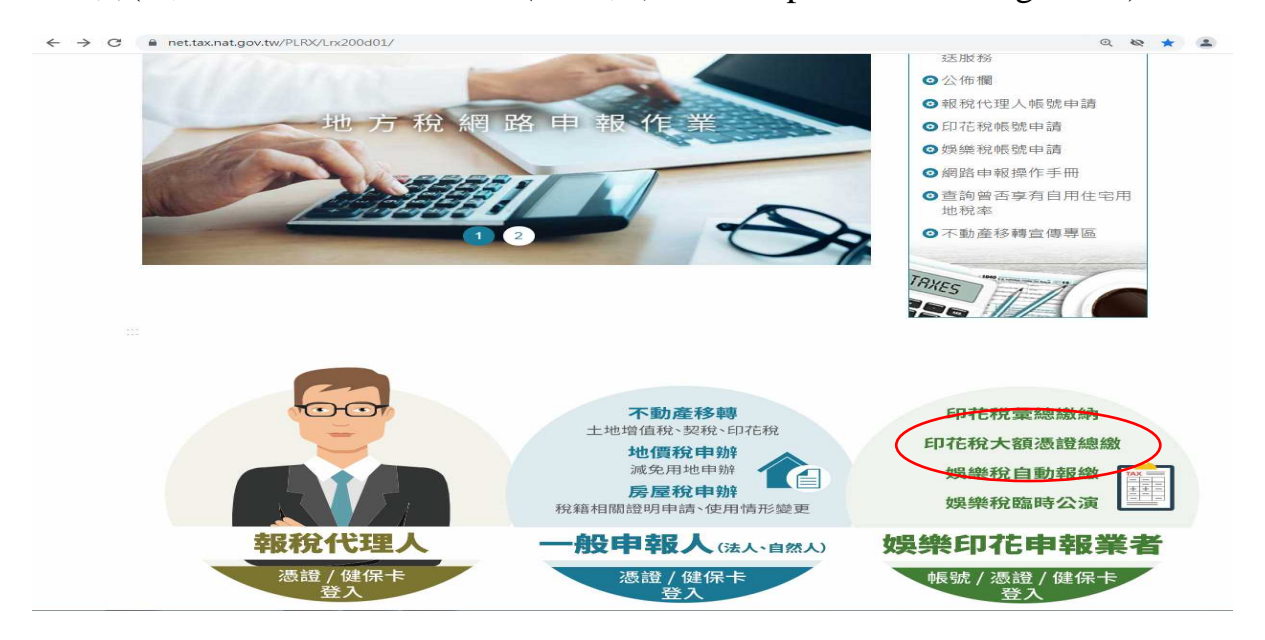

2、點娛樂印花申報業者項目內之「帳號登入」或「憑證登入」

(1)申請選擇以「帳號登入」者:

輸入「帳號」(身分證字號/營利事業統一編號)及密碼後,點「登入」 (2)申請選擇以「憑證 / 健保卡登入」者:

插入憑證後,輸入「身分證字號/統一編號 及「憑證 PIN 碼 , 後, 點「登入」 插入全民健康保險卡後,輸入「密碼」後,點「登入」

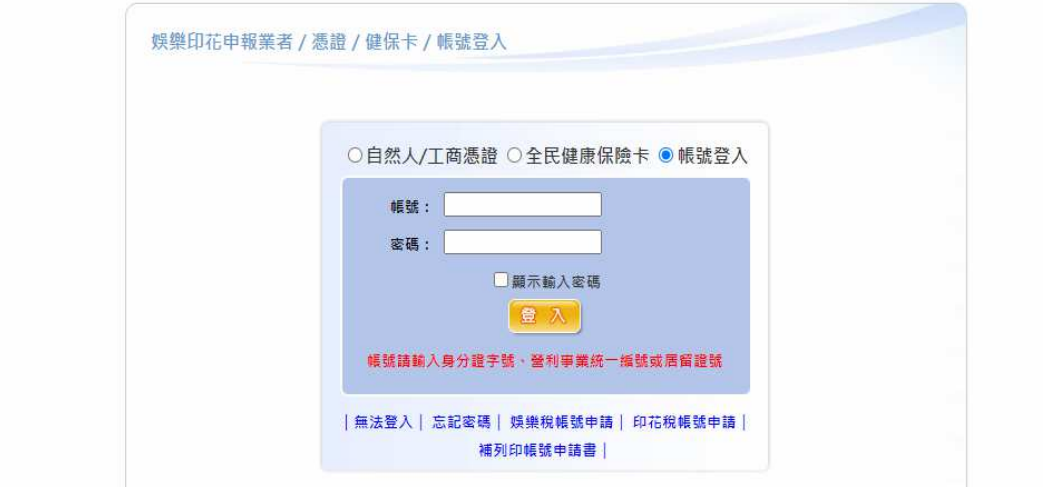

3、於「功能選單」項下「印花稅」,點選「大額憑證總繳申請與查詢」後, 點「新增」

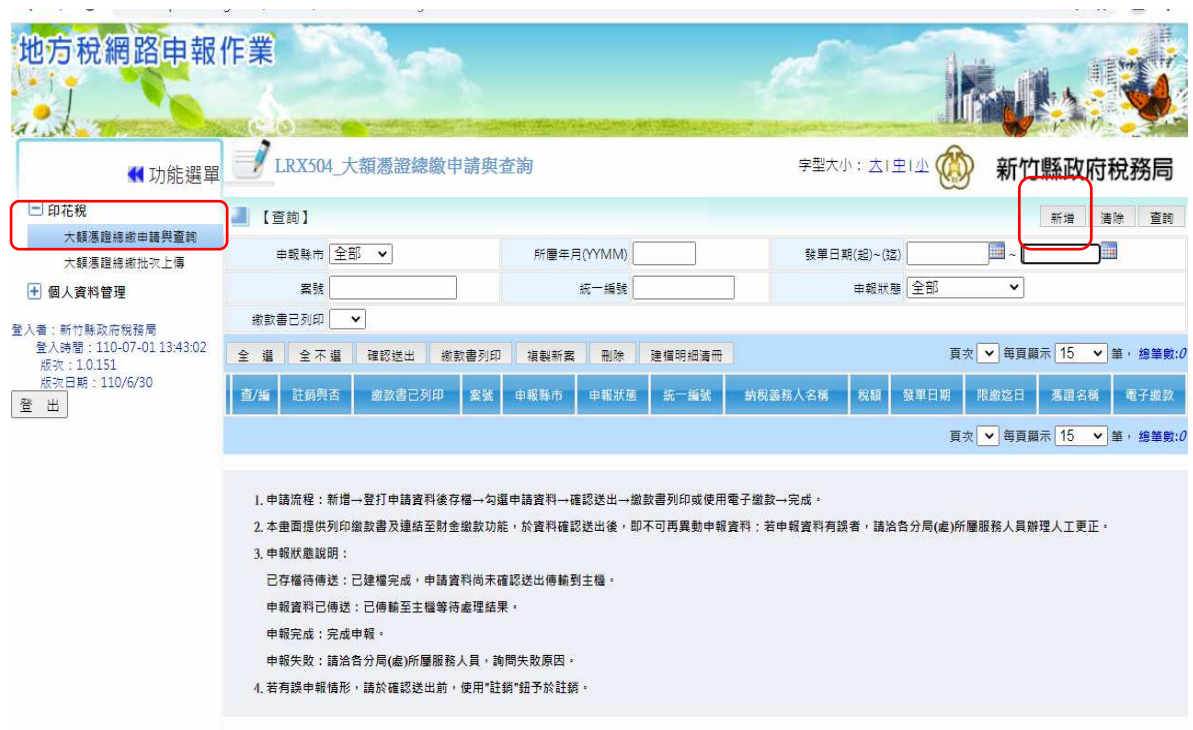

4、依序輸入「縣市代號-新竹縣」、「管轄機關」、「憑證名稱」、「憑證書立 日期」、「憑證標的物(工程合約名稱)」、「憑證金額(若是含稅,請勾選含 營業稅)」、「件數」、「納稅義務人 (身分證號/統一編號、名稱、地址、電 話)」、 電子郵件信箱等資料(\*為必要輸入欄位)

※ 憑證名稱點選「承攬契據」者須輸入訂約之相對人資料

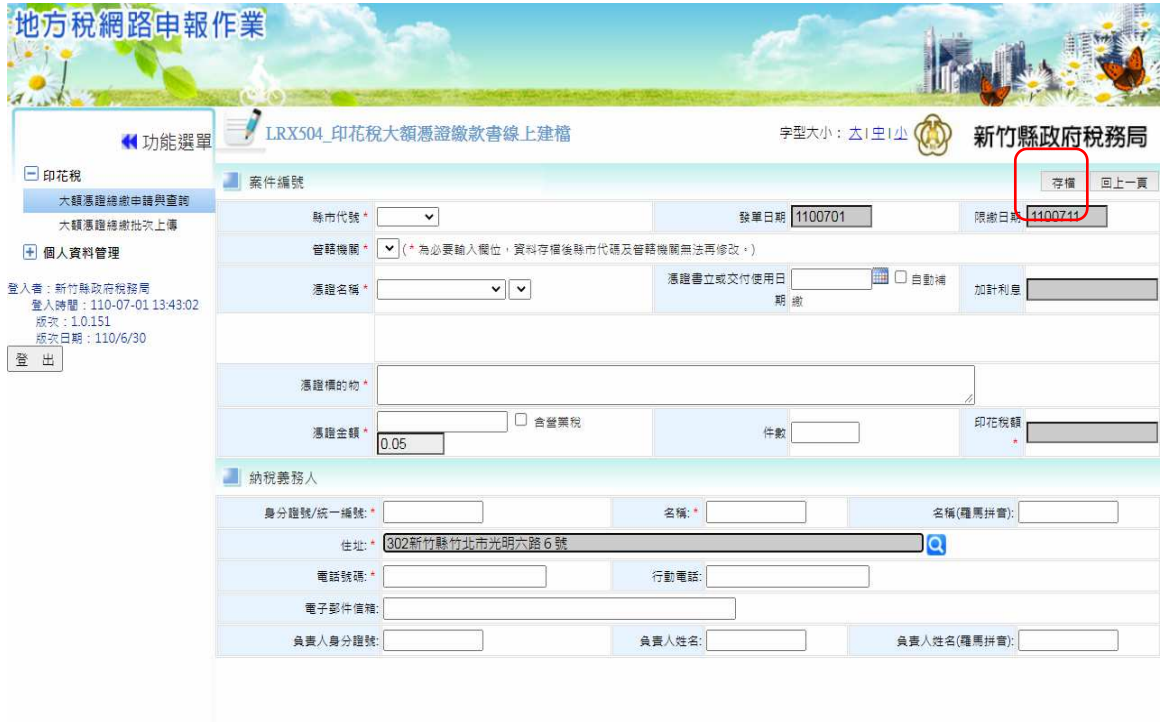

5、核對資料是否正確(確認送出後即無法更改),確認後點「存檔」,系統檢 核欄位成功後,彈出「新增成功」視窗,再點「確定」存檔後,跳回 「大額憑證總繳申請與查詢」畫面

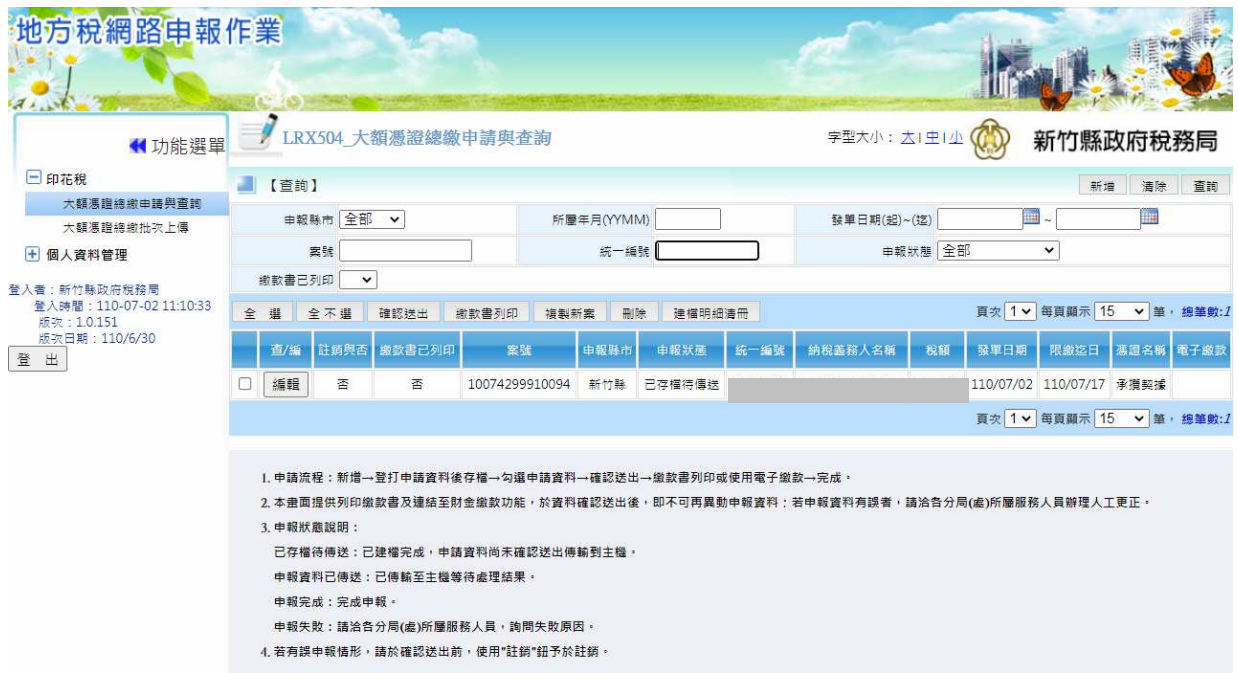

6、核對正確後按「確認送出」,「申報狀態」更新為「申報資料已傳送」,且編 輯鈕變更為「查看」鈕,則無法再異動該筆資料

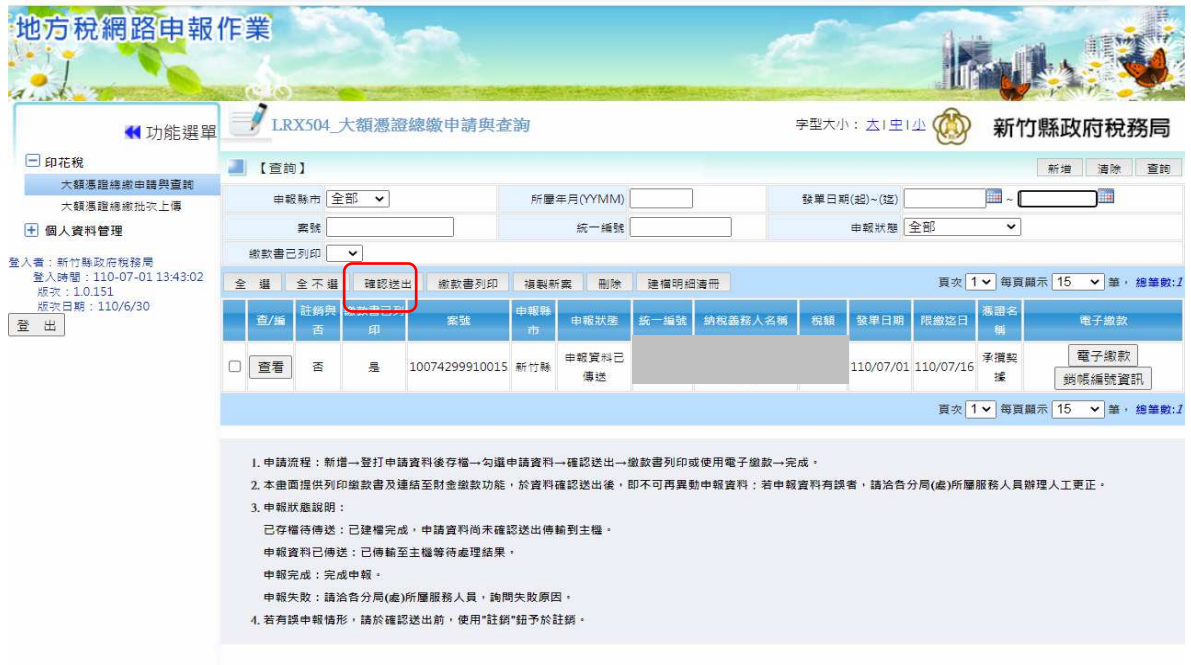

7、勾選「查看」鈕左邊之□,選擇「電子繳款」或點選「繳款書列印」。若點 選「繳款書列印」選擇加密,點「開啓舊檔」, 輸入密碼欄請輸入登入本系 統之「帳號」後點「確定」;若選擇不輸入密碼開啟,則點「同意」後開啟 繳款書

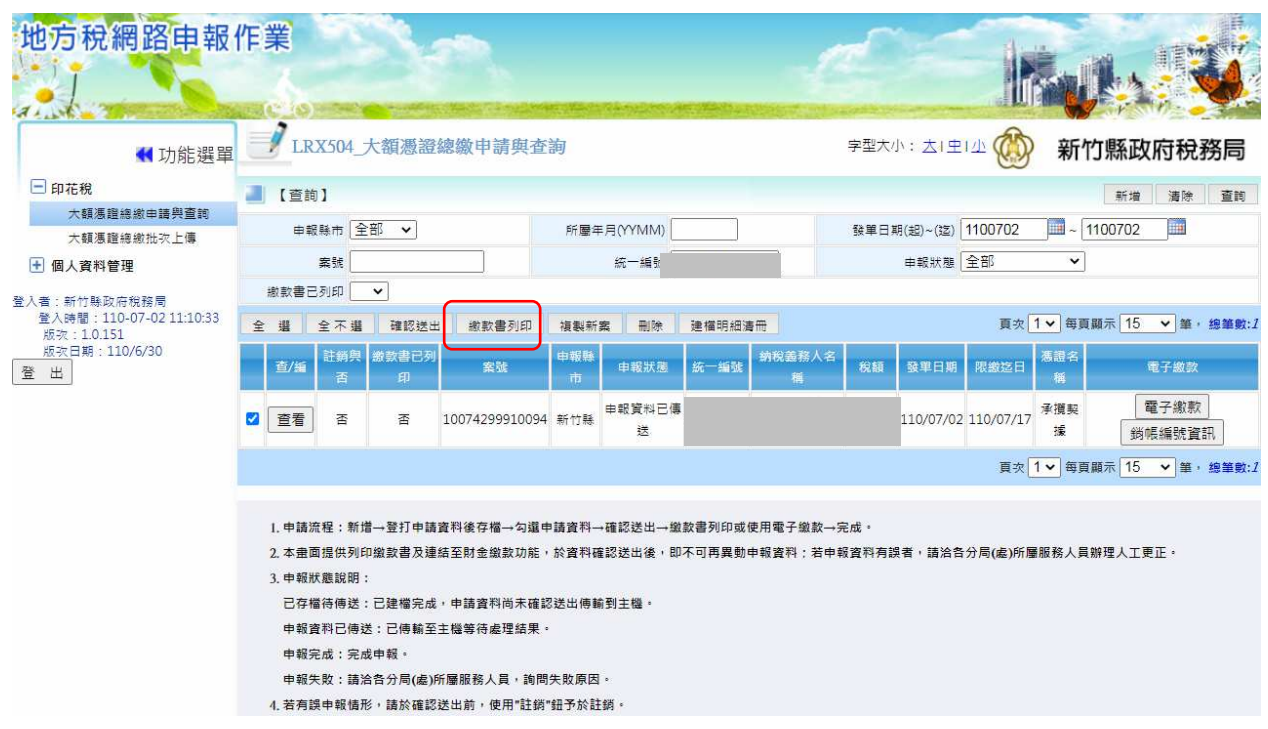

- 8、列印繳款書至銀行(郵局及渣打銀行未代收)或超商(稅額 30,000 元以下) 繳納,並將繳款書黏貼於憑證空白處
- 9、完成申報
- 10、如有疑問,請洽下列聯絡電話:

竹北總局:03-5518141 分機 321

竹東分局:03-5969663 分機 212

系統問題免費服務專線:0800-818-388